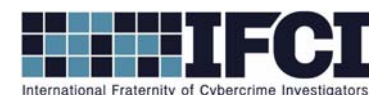

## **Objectives:**

- Use Access Data's FTK Imager to locate and export Windows Event Log Files
- Use Event Log Explorer to Examine the Event Logs and identify information relevant to this investigation
- Understand the general contents of Windows Event Logs
- 1. Open / Install Access Data's FTK Imager 3
- 2. Select File > Add Evidence Item > Select Image File > Browse to the Suspect image and add it.
- 3. Navigate to the Windows System Event Logs. They are in C:\Windows\System32\Config. Export

the three event logs (AppEvent.evt, SecEvent.evt, & SysEvent.evt) to a new directory.

- 4. Open / Install Event Log Explorer (elex setup.exe).
- 5. Select File > Open Log File > Direct > Select the log files that you exported from the suspect

image. (Open all 3 log files)

- 6. Examine the SecEvent.Evt and answer the following questions:
	- a. What user profile logged on 4/13/2014 at 4:42:12PM? What type of logon was it?

=

b. When was the user profile "Tiny Tim" created?

## =

7. Examine the SysEvent.Evt log and answer the following questions:

a. What occurred on 4/6/2014 at 3:35:37PM and how could it be relevant to your investigation?

=

b. We are concerned that the remote desktop tool, VNC, may have been used in this

attack. Does the System Event log provide any indication of this?

=

## **www.cybercrimeinvestigators.com**

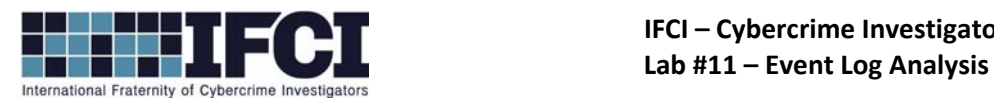

- 8. Examine the AppEvent.Evt log and answer the following questions:
	- a. Does the application event log provide any further indications of how VNC was used in

<u> 1980 - Johann Stoff, deutscher Stoffen und der Stoffen und der Stoffen und der Stoffen und der Stoffen und de</u>

this attack and where the source of the attack may have come from?

## **www.cybercrimeinvestigators.com**